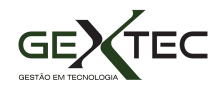

Gextec Proposta - Manual do Fornecedor

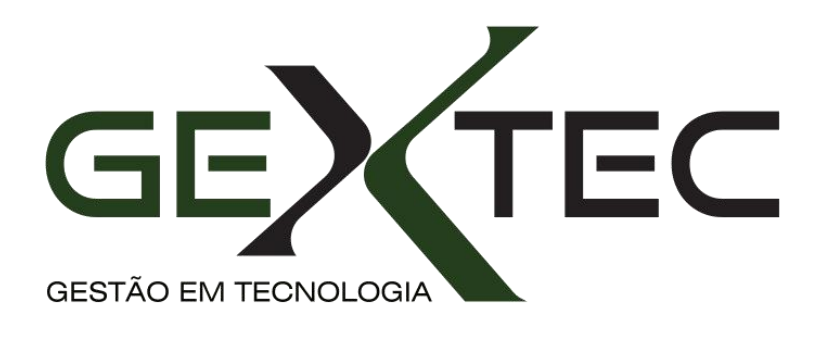

# **MANUAL DO FORNECEDOR GEXTEC PROPOSTA**

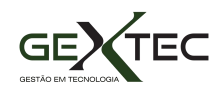

# **Gextec Proposta Manual do Fornecedor**

**I – DO OBJETIVO** Esclarecer dúvidas sobre o funcionamento da ferramenta GEXTEC PROPOSTA, bem como explicar o processo de geração e importação de arquivos no sistema.

# **A Licitante disponibilizará via site ou e-mail ao fornecedor um arquivo em formato XML.**

## **II – FUNCIONAMENTO**

Ao receber o link do instalador do GEXTEC PROPOSTA: <https://cdn.municipioweb.com.br/GextecProposta.zip>

Deverá ser executado na seguinte ordem:

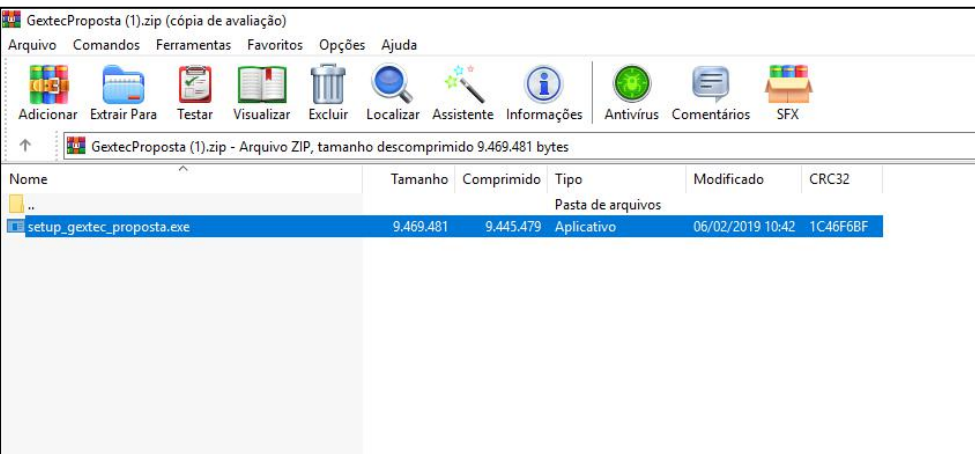

1º setup\_gextec\_proposta.exe Após a instalação

Será instalado no computador dois arquivos em **Computador > Disco Local (C:)** (conforme figura abaixo)

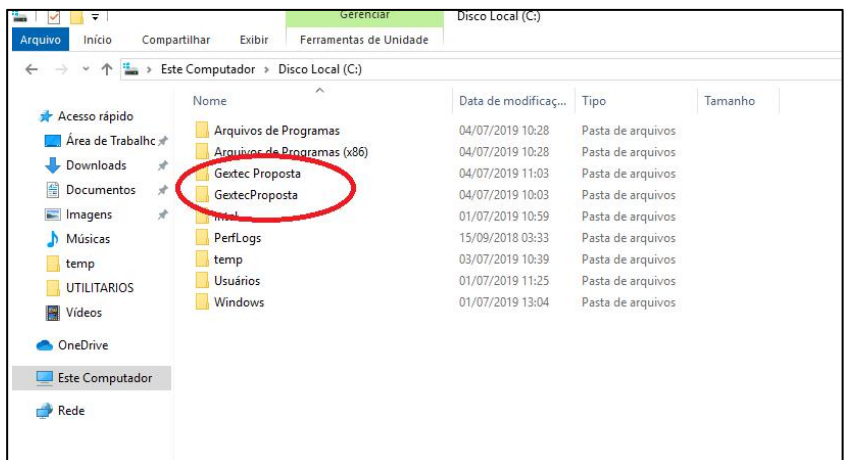

A pasta Gextec Proposta (com espaço) é o instalador.

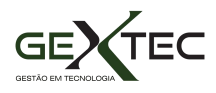

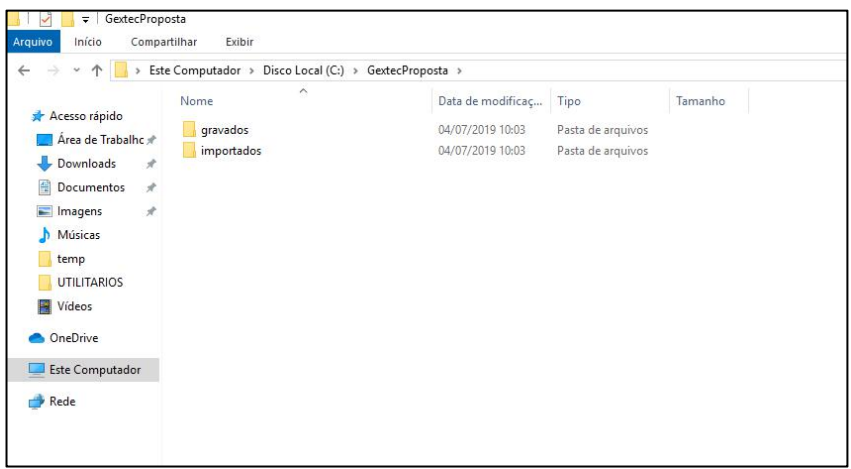

A pasta GextecProposta (sem espaço) é onde estará as pastas (gravados e importados) para importação e gravação dos arquivos

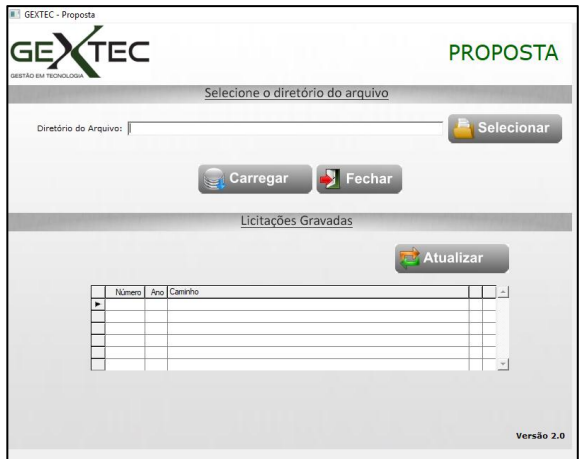

#### **Botão Selecionar :**

Busca o arquivo em formato XML desejado. (Disponibilizado pela Prefeitura)

### **Botão Carregar**

Clique no botão Carregar, onde será carregada a proposta selecionada para o GEXTEC PROPOSTA.

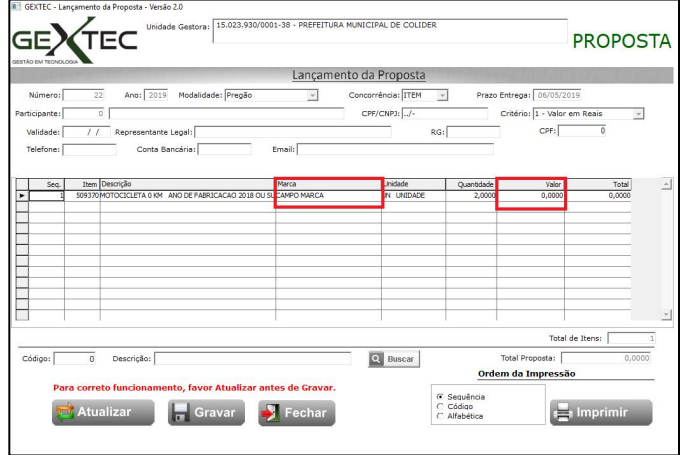

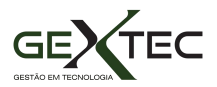

Gextec Proposta - Manual do Fornecedor

Será exibido uma tela de Lançamento da Proposta, o participante irá preencher as informações do fornecedor e validade da proposta, abaixo será exibido o código do item, descrição do item, unidade, quantidade para que possa preencher a **marca** e o **valor** correto da proposta. Atualizar e depois de Gravar ou Conforme imagem acima.

#### **Botão Atualizar**

Após o preenchimento de marca e valor unitário clique no botão ATUALIZAR onde os valores unitários serão atualizados para o valor total.

#### **Botão Gravar**

Grava as informações da proposta preenchidas pelo fornecedor, a proposta preenchida será gravada na pasta Gextec Proposta > Gravados que deverá ser salva em dispositivo móvel e entregue ao responsável no dia do certame.

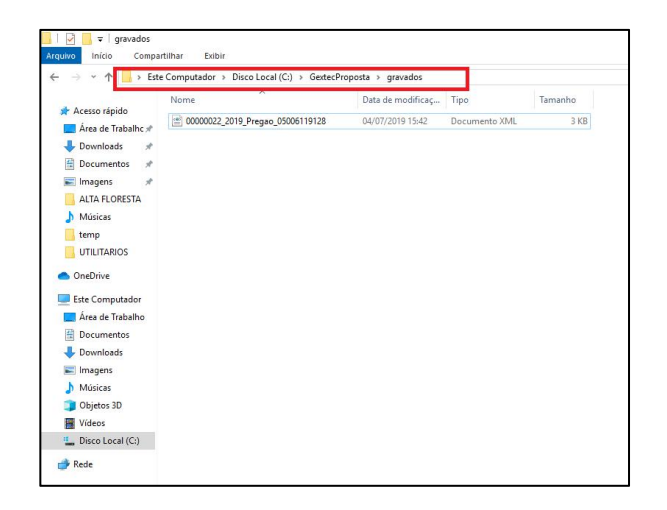

#### **Botão Imprimir**

Ao clicar no botão **IMPRIMIR** o fornecedor imprime a proposta que foi preenchida no sistema.